# ArcGIS<sup>®</sup> for Desktop

#### Tips and Shortcuts

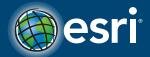

# **Map Navigation**

| Function                                                                                                    | Shortcut                                                                                                    | Introduced |
|----------------------------------------------------------------------------------------------------|----------------------------------------------------------------------------------------------------|------------|
| Refresh and redraw the display.                                                                                       | F5                                                                                                    | 9.1        |
| Suspend the map's drawing.                                                                                            | F9                                                                                                    | 9.1        |
| Zoom in and out.                                                                                                    | Roll the mouse wheel backward<br>and forward. Hold down Ctrl for a<br>finer zoom. To switch direction of<br>the mouse roll, go to the ArcMap <sup>™</sup><br>Options dialog box. | 9.2        |
| Center map.                                                                                                    | Click mouse wheel. Ctrl + click to center and zoom in.                                                                                                    | 9.2        |
| Pan.                                                                                                    | Hold down mouse wheel and drag.                                                                                                    | 9.2        |
| In layout view, apply the three mouse<br>navigation shortcuts listed above to the<br>data frame rather than the page. | Hold down Shift while you perform the shortcut with the mouse.                                                                                                    | 9.2        |
| Roam.                                                                                                    | Hold down Q and move mouse, or<br>hold down mouse wheel until cursor<br>changes, then drag mouse.                                                                                | 10.0       |
| Zoom in on box you define.                                                                                            | Ctrl + hold down mouse wheel and drag.                                                                                                    | 9.2        |
| Temporarily change to Zoom In tool.                                                                                   | Hold down Z.                                                                                                    | 9.2        |
| Temporarily change to Zoom Out tool.                                                                                  | Hold down X.                                                                                                    | 9.2        |
| Temporarily change to Pan tool.                                                                                       | Hold down C.                                                                                                    | 9.2        |
| Temporarily change to Continuous Zoom/<br>Pan tool.                                                                   | Hold down B.                                                                                                    | 9.2        |
| Nudge or scroll map.                                                                                                  | Arrow keys or Home, End, Page Up,<br>Page Down                                                                                                    | 9.2        |
| Go back to the previous extent.                                                                                       | <                                                                                                    | 9.2        |
| Go forward to the next extent.                                                                                        | >                                                                                                    | 9.2        |
| Open context menu of useful commands.                                                                                 | Right-click map in data view with any tool.                                                                                                    | 9.2        |
| Toggle among Zoom In tool, Zoom Out<br>tool, or Pan tool when one is active.                                          | F6                                                                                                    | 9.2        |
| Go to full extent.                                                                                                    | Insert                                                                                                    | 9.2        |
| Zoom to layer's extent.                                                                                               | Alt + click layer name in the table of contents.                                                                                                    | 9.2        |

#### **Table of Contents Window**

| Function                                                                                                    | Shortcut                                         | Introduced |
|----------------------------------------------------------------------------------------------------|--------------------------------------------------|------------|
| Put keyboard focus on the Table of Contents window.                                                                      | F3 (or click inside the table of contents [TOC]) | 9.1        |
| Put keyboard focus back on the map from<br>the Table of Contents window (or the<br>Catalog window in ArcGIS® 10).        | Esc (or click the map)                           | 9.1        |
| Expand/Contract selected items.                                                                                          | Left/Right arrows or + and - keys                | 9.1        |
| Expand/Contract all the items at that level.                                                                             | Ctrl + click an expansion control                | 9.1        |
| Turn on/off selected layers.                                                                                             | Spacebar                                         | 9.1        |
| Turn on/off all layers.                                                                                                  | Ctrl + spacebar                                  | 9.1        |
| Turn on/off all layers at that hierarchical level or all selected layers.                                                | Ctrl + click a check box                         | 9.1        |
| Activate data frame.                                                                                                    | F11 (or Alt + click data frame's name)           | 9.1        |
| Cycle through each data frame and activate it.                                                                           | Ctrl + Tab                                       | 9.1        |
| Open context menu for selected item.                                                                                     | Shift + F10 or right-click                       | 9.1        |
| Rename selected item.                                                                                                    | F2                                               | 9.1        |
| Open Properties dialog box of a selected item.                                                                           | F12 (or Enter)                                   | 9.1        |
| Select multiple layers in the Table of Contents window.                                                                  | Ctrl + click or Shift + click                    | 9.1        |
| Copy layers inside a data frame instead of<br>reordering them, or move layers between<br>data frames instead of copying. | Hold down Ctrl and drag and drop.                | 9.1        |
| Select the first item in the Table of Contents window.                                                                   | Home                                             | 9.3        |
| Select the last item in the Table of Contents window.                                                                    | End                                              | 9.3        |
| Turn layer you clicked on; turn all other layers off.                                                                    | Alt + click check box on TOC                     | 9.3        |

# Tables

| Function                                                        | Shortcut                                                                      | Introduced |
|-----------------------------------------------------------------|-------------------------------------------------------------------------------|------------|
| View multiple tables side by side in the table window.          | Inside the table window, drag and drop a table's tab to the desired position. | 10.0       |
| Toggle between tables in the table window.                      | Ctrl + tab                                                                    | 10.0       |
| Open table for any item in the table of contents.               | Ctrl + double-click                                                           | 9.2        |
| Open tables for selected items in table of contents.            | Ctrl + T or Ctrl + Enter                                                      | 9.2        |
| Open context menu of field management commands.                 | Right-click field name.                                                       | 9.1        |
| Open context menu of selection and navigation commands.         | Right-click gray cell to the left of a record.                                | 9.2        |
| Sort field.                                                     | Double-click field name.                                                      | 9.2        |
| Turn off any field.                                             | Ctrl + double-click field name                                                | 9.2        |
| Turn off current field.                                         | Ctrl + H                                                                      | 9.3        |
| Zoom in and out on table window.                                | Ctrl + roll mouse wheel                                                       | 9.2        |
| Select all records.                                             | Ctrl + A (or Shift + click top left gray cell)                                | 9.2        |
| Deselect all records.                                           | Ctrl + Shift + A (or click top left gray cell)                                | 10.1       |
| Switch selection.                                               | Ctrl + U (or Ctrl + click top left gray cell)                                 | 9.2        |
| Deselect row.                                                   | Backspace                                                                     | 9.2        |
| Work sequentially through table, selecting each record in turn. | Ctrl + Enter                                                                  | 9.2        |
| Go to cell below.                                               | Enter                                                                         | 9.2        |
| Go to cell to right and wrap around to next row down.           | Tab                                                                           | 9.2        |
| Go to first cell in the current column.                         | Ctrl + up arrow                                                               | 9.2        |
| Go to last cell in the current column.                          | Ctrl + down arrow                                                             | 9.2        |
| Zoom to selected features.                                      | Ctrl + Shift + =                                                              | 9.2        |

### Tables (continued)

| Function                                                       | Shortcut                                                          | Introduced |
|----------------------------------------------------------------|-------------------------------------------------------------------|------------|
| Flash the current feature.                                     | Ctrl + 8                                                          | 9.2        |
| Zoom to the current feature.                                   | Ctrl + =                                                          | 9.2        |
| Pan to the current feature and flash it.                       | Ctrl + N                                                          | 10.1       |
| Identify the current feature.                                  | Ctrl + I                                                          | 9.2        |
| Zoom to feature represented by a record and select it.         | Hold down Ctrl + double-click<br>gray cell to the left of record. | 9.2        |
| Start or stop an edit session.                                 | Ctrl + E                                                          | 10.1       |
| Copy current cell value or selected records to the clipboard.  | Ctrl + Shift + C                                                  | 9.2        |
| Start editing a cell.                                          | F2                                                                | 9.2        |
| Cancel editing and restore cell's original value.              | Esc                                                               | 9.2        |
| Delete the selected records during edit session.               | Delete                                                            | 9.2        |
| Restore default column widths.                                 | Ctrl + Shift + Z                                                  | 10.1       |
| Open Properties dialog box for a field.                        | Alt + double-click field name                                     | 9.3        |
| Open Properties dialog box for the current field.              | Ctrl + Shift + P                                                  | 9.3        |
| Toggle between showing all field aliases on/off.               | Ctrl + Shift + N                                                  | 9.3        |
| Open Field Calculator dialog box for the current field.        | Ctrl + Shift + F                                                  | 9.3        |
| Open Calculate Geometry dialog box for the current field.      | Ctrl + Shift + G                                                  | 9.3        |
| Open Advanced Field Sorting dialog<br>box.                     | Shift + double-click field name<br>(or Ctrl + Shift + S)          | 9.3        |
| Unsort by setting all advanced sort options to <none>.</none>  | Ctrl + Shift + U                                                  | 9.3        |
| Reselect highlighted records in Show<br>Selected Records mode. | Ctrl + Shift + R                                                  | 9.3        |
| Print the table.                                               | Ctrl + P                                                          | 10.1       |

# **Editing Features**

| Function                                                                                                    | Shortcut                                                                                                    | Introduced |
|----------------------------------------------------------------------------------------------------|----------------------------------------------------------------------------------------------------|------------|
| Create a segment parallel to an existing one.                                                                                                    | Ctrl + P or Constrain Parallel on<br>Feature Construction toolbar                                                                                                    | 9.1        |
| Create a segment perpendicular to an existing one.                                                                                                    | Ctrl + E or Constrain<br>Perpendicular on Feature<br>Construction toolbar                                                                                                    | 9.1        |
| Create a segment at an exact angle.                                                                                                    | Ctrl + A                                                                                                    | 9.1        |
| Create a segment at an exact length.                                                                                                    | Ctrl + L                                                                                                    | 9.1        |
| Create a segment at an exact angle and length.                                                                                                    | Ctrl + G                                                                                                    | 9.1        |
| Enter coordinate by value.                                                                                                    | F6                                                                                                    | 9.1        |
| Delete the sketch.                                                                                                    | Ctrl + Delete                                                                                                    | 9.1        |
| Finish the sketch.                                                                                                    | F2                                                                                                    | 9.1        |
| Finish a part of the sketch to create a multipart feature.                                                                                                  | Shift + double-click                                                                                                    | 9.1        |
| Undo last edit.                                                                                                    | Ctrl + Z                                                                                                    | 9.1        |
| Add a point to a sketch by delta x,y.                                                                                                    | Ctrl + D                                                                                                    | 9.3        |
| Temporarily suspend snapping<br>(especially useful when tracing along<br>features).                                                                         | Spacebar                                                                                                    | 9.1        |
| Open the Edit Sketch Properties window.                                                                                                    | Ρ                                                                                                    | 10.0       |
| Toggle between feature creation, Edit,<br>and Edit Annotation tools when one is<br>active.                                                                  | E                                                                                                    | 9.1        |
| Edit tool: Move the selection anchor<br>(the "x") for a selected feature.                                                                                   | Hold down Ctrl while you hover<br>over the selection anchor.<br>When the pointer changes to<br>the "move" pointer, click the<br>selection anchor and drag it to<br>the new location. | 9.1        |
| Edit tool: Toggle through selected<br>features within the selection tolerance<br>to select the correct one when there are<br>multiple overlapping features. | N or click the selection chip.                                                                                                    | 9.1        |

# **Editing Tips and Time-Savers**

| Тір                                                                                                    | Introduced |
|----------------------------------------------------------------------------------------------------|------------|
| When editing in ArcMap, you can do on-the-fly unit conversion if you specify the unit type when you type a distance.                                                                                                    | 9.1        |
| Use the sticky move tolerance on the Editing Options dialog box to set a minimum number of pixels your pointer must move on the screen before a selected feature is moved. This helps prevent features from being accidentally moved small distances when they are clicked with the Edit tool.                                               | 9.1        |
| With the Customize dialog box open, drag the Start Editing, Stop Editing,<br>and Save Edits commands out of the Editor pull-down menu and onto the<br>Editor toolbar itself. In this way, you can access those commands with one<br>click.                                                                                                   | 9.1        |
| Right-click with most editing tools to open a menu containing additional<br>commands. For example, the feature construction tools provide<br>commands that help you place vertices and segments.                                                                                                    | 10.0       |
| Use feature templates to predefine the layer where a feature will be stored,<br>the attributes a feature will be created with, and the default tool to be<br>used to create that feature. Double-click a feature template in the Create<br>Features window to set up the editing environment with these properties.                          | 10.0       |
| Mini-toolbars provide quick access to commonly used commands when<br>editing. The Feature Construction toolbar helps you digitize segments,<br>and the Edit Vertices toolbar contains tools for selecting and manipulating<br>vertices. Press the Tab key to move or (in 10.1) temporarily show or hide the<br>Feature Construction toolbar. | 10.0       |
| Use the Editing Options dialog box to change the colors of the edit sketch vertices and segments so they are easier to see when creating or editing features, particularly when working over dark imagery.                                                                                                    | 10.0       |
| Utilize snapping to position new vertices and segments and move<br>features more accurately. All the settings you need to work with snapping<br>are located on the Snapping toolbar. Snapping is also used by the<br>georeferencing tools, the Measure tool, and the interactive selection tools.                                            | 10.0       |
| Use the Topology toolbar to build a map topology so you can make<br>simultaneous updates to features that are connected and share geometry.<br>Map topology and the topology editing tools are available at all ArcGIS for<br>Desktop license levels.                                                                                        | 9.1        |
| Enable editor tracking on your geodatabase datasets to record the date<br>and time when a feature is created or edited, and the username of the<br>editor who makes the changes. This information is entered automatically in<br>attribute fields in the dataset.                                                                            | 10.1       |

#### Representations

| Function                                                                 | Shortcut | Introduced |
|--------------------------------------------------------------------------|----------|------------|
| Activate/Switch between Select/Direct Select tools.                      | G        | 9.3        |
| Activate/Switch between Lasso Select/Lasso Direct Select tools.          | L        | 9.3        |
| Activate/Switch between Insert Vertex/Delete Vertex tools.               | I        | 9.3        |
| Activate/Switch between Insert Bezier/Delete Bezier tools.               | U        | 9.3        |
| Activate/Switch between Insert Control Point/Delete Control Point tools. | Y        | 9.3        |
| Activate Warp tool.                                                      | W        | 9.3        |
| Activate Move Parallel tool.                                             | Р        | 9.3        |
| Activate Erase tool.                                                     | E        | 9.3        |
| Activate Mask tool.                                                      | К        | 9.3        |
| Activate Rotate tool and open the Angle dialog box.                      | R        | 9.3        |
| Activate Orient tool and open the Angle dialog box.                      | 0        | 9.3        |
| Activate Resize tool and open the Ratio dialog box.                      | S        | 9.3        |
| Activate Move tool and open the Offsets dialog box.                      | М        | 9.3        |
| Activate Offset tool and open the Offsets dialog box.                    | F        | 9.3        |

# **General Tips and Time-Savers**

| Тір                                                                                                    | Introduced |
|----------------------------------------------------------------------------------------------------|------------|
| In any application, click Customize > Customize Mode to enter the mode<br>where you can drag controls around on any pull-down menus and toolbars<br>to rearrange the user interface the way you want. You don't need to drag<br>controls out of the Customize dialog box; the dialog box just needs to be<br>open for you to rearrange the user interface. | 9.1        |
| In ArcGIS 10, drag a folder onto the Folder Connections top-level folder in the Catalog window or in ArcCatalog <sup>™</sup> to make a folder connection to that folder. (In previous releases, drag a folder onto the Catalog entry at the top of the Catalog tree to create a folder connection to it.)                                                  | 9.1        |
| Rename your folder connections in the Catalog window or in ArcCatalog to give them more meaningful names.                                                                                                    | 9.2        |

#### General Tips and Time-Savers (continued)

| Tip                                                                                                    | Introduced |
|----------------------------------------------------------------------------------------------------|------------|
| Use the Window > Viewer command or the Create Viewer Window tool on the Data Frame Tools toolbar to open windows that let you view multiple scales at once. Viewer windows are fully functioning live ArcMap displays, so all tools and navigation shortcuts work inside them.                                                                                                    | 9.2        |
| Control how far out the Full Extent button will take you by setting the full extent property on the View Data Frame Properties dialog box Data Frame tab.                                                                                                    | 9.2        |
| In a table, calculate area, length, perimeter, centroid, and point coordinates by right-clicking the name of a text or numeric field and choosing Calculate Geometry.                                                                                                    | 9.2        |
| The Results window keeps a record of all the geoprocessing you have done<br>and lets you inspect, cancel, and review the outputs of processes. (Prior to<br>ArcGIS 10, the results are shown on a tab in the ArcToolbox <sup>™</sup> window.)                                                                                                    | 9.2        |
| Right-click any tool on the ArcToolbox window or Catalog and click Batch to execute a geoprocessing tool multiple times with different inputs.                                                                                                    | 9.2        |
| If you want to store useful extents and locations that you can zoom to<br>irrespective of the map document, you can do so using the My Places dialog<br>box. In ArcMap 10, this is on the Data Frame Tools toolbar. In previous versions,<br>it is on the Tools pull-down menu. It can also be accessed via the results list on<br>the Find dialog box, etc.                                                                                                    | 9.2        |
| Your map document's home folder is the folder in which the MXD file resides.<br>The Home button is available on various dialog boxes in ArcMap, providing a<br>shortcut to get you to that folder in a single click.                                                                                                    | 10.0       |
| The Search window makes it easy to find data, maps, and tools. The keyboard shortcut to open this window is Ctrl + F. In the search results, click data to add it to your current document. Clicking a document opens it in your current application. Clicking a tool launches it. Click the summary text for an item to open its Item Description window. Keep the Item Description window open and click the summary text for another item to see its item description. Click the green path shown for a local item to go to that location in the Catalog window. | 10.0       |
| To "fly out" an autohidden window (dockable window represented by a tab),<br>hover over or click its tab. To hide an autohidden window that you've "flown<br>out," press the Esc key.                                                                                                    | 10.0       |
| You can stack dockable windows on top of each other so only one of them is visible at any time. When you drag a window, hover over the center of the docked window you want to stack it with and drop it on the blue target that appears.                                                                                                    | 10.0       |

#### General Tips and Time-Savers (continued)

| Тір                                                                                                    | Introduced |
|----------------------------------------------------------------------------------------------------|------------|
| To dock or undock any dockable window, double-click its title bar or, if it is stacked with another docked window, double-click its tab.                                                                                                    | 10.0       |
| After you open the Item Description window for any item in the Catalog window or<br>Search window, leave it open and click another item; the Item Description window<br>will automatically update to show you information for that item.                                                                                              | 10.0       |
| Before you create a layer package, enter description and credits information into the layer's Properties dialog box (General tab). The information you enter will be accessible to users who find and work with your layer package.                                                                                                   | 9.3.1      |
| Before you package or serve a map, enter description, credits, and other useful information about it into the File > Map Document Properties dialog box and also in the View > Data Frame Properties dialog box (General tab). This will ensure that users of your map package or map service will be able to find out more about it. | 10.0       |

#### **Additional ArcGIS Resources**

ArcGIS Online: arcgis.com

What's New in ArcGIS: esri.com/whatsnew

ArcGIS Resource Center: resources.arcgis.com

Support: esri.com/support

Training: esri.com/training

Books: esri.com/esripress

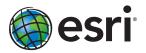

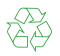

Copyright © 2014 Esri, All rights reserved. Esri, the Esri globe logo, ArcGIS, ArcMap, ArcToolbox, ArcCatalog, arcgis.com, and esri.com are trademarks, service marks, or registered marks of Esri in the United States, the European Community, or certain other jurisdictions. Other companies and products or services mentioned herein may be trademarks, service marks, or registered marks of their respective mark owners.